You can use OverDrive's mobile app to borrow and enjoy eBooks and audiobooks from your library on your Kindle Fire or Fire HD.

## Step 1

Download the OverDrive Media Console (OMC) app from one of the following:

- Google Play
- http://omc.overdrive.com/kindle

# Step 2

Open OMC and find your OverDrive library website. In newer versions of the app, you can do this by swiping from left to right to open the **Home menu**, then tapping **Add a library**. In older versions of the app, tap the  $\blacksquare$  icon (or, if you don't have this icon, go to *Menu > Get Books*).

- Tap the star to save your library's website to your library list.
- Tap your library's name to start browsing.

# Step 3

Log into your library's OverDrive-powered website with your library card and borrow a book.

## Step 4

Find borrowed books under your account on your library website. You can:

- Select **Read** to open and read OverDrive Read eBooks right in your browser. For the best reading experience, turn off Accelerate page loading.
- Select **Kindle Book** (U.S. only) to complete checkout on Amazon's website and send the book to your Kindle.
- Download EPUB eBooks\* and MP3 audiobooks directly to OMC.

*OverDrive* 

*\*Note: To read eBooks in OMC, follow the prompts to authorize your device with an Adobe ID. It's a one-time, free process that takes just moments to complete.*

# *Need more help?*

Contact your library or visit OverDrive Help at help.overdrive.com.

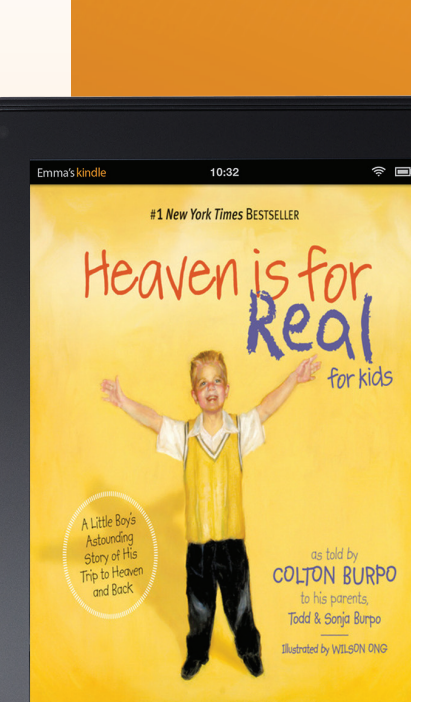

# eBooks and audiobooks for eBooks and audiobooks for<br> **Kindle<sup>®</sup> Fire / Fire HD** Kindle® Fire / Fire HD Kindle<sup>®</sup> Fire / Fire HD

You can use OverDrive's mobile app to borrow and enjoy eBooks and audiobooks from your library on your Kindle Fire or Fire HD.

# Step 1

Download the OverDrive Media Console (OMC) app from one of the following:

- Google Play
- http://omc.overdrive.com/kindle

# Step 2

Open OMC and find your OverDrive library website. In newer versions of the app, you can do this by swiping from left to right to open the **Home menu**, then tapping **Add a library**. In older versions of the app, tap the  $\frac{1}{6}$  icon (or, if you don't have this icon, go to *Menu > Get Books*).

- Tap the star to save your library's website to your library list.
- Tap your library's name to start browsing.

# Step 3

Log into your library's OverDrive-powered website with your library card and borrow a book.

#### Step 4

Find borrowed books under your account on your library website. You can:

- Select **Read** to open and read OverDrive Read eBooks right in your browser. For the best reading experience, turn off Accelerate page loading.
- Select **Kindle Book** (U.S. only) to complete checkout on Amazon's website and send the book to your Kindle.
- Download EPUB eBooks\* and MP3 audiobooks directly to OMC.

*\*Note: To read eBooks in OMC, follow the prompts to authorize your device with an Adobe ID. It's a one-time, free process that takes just moments to complete.*

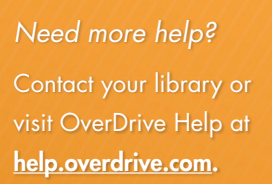

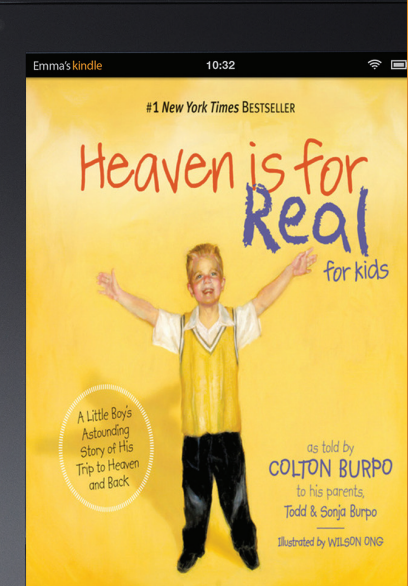